# **คู่มือการใช้งานของ "ผู้ขอใช้วัสดุ" โปรแกรมระบบบริหารจัดการวัสดุ mms.ubu.ac.th**

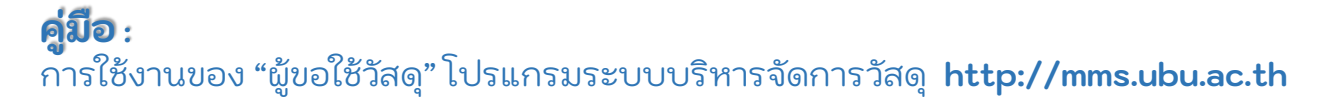

#### **การขอเบิกวัสดุ**

1. เข้าใช้งานที่ เว็บไซต์ mms.ubu.ac.th

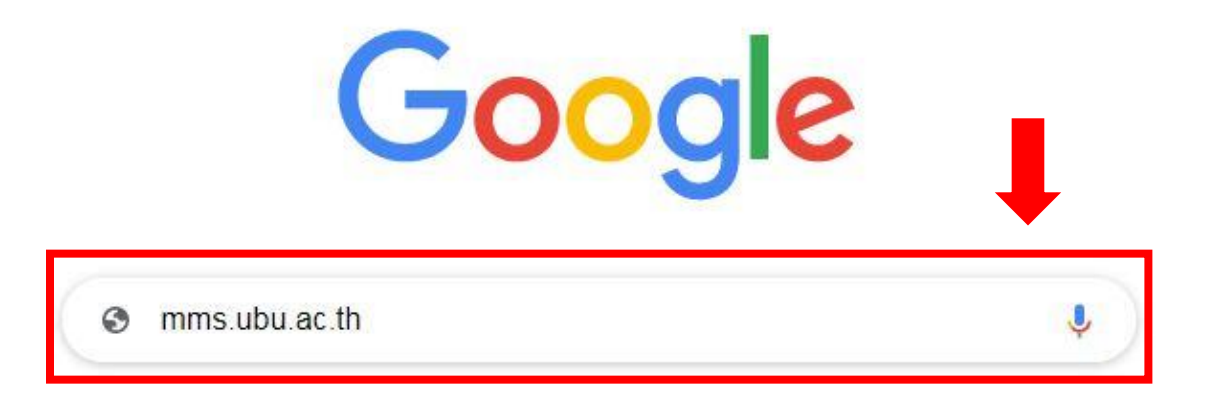

2. ผู้ขอใช้วัสดุ เข้าใช้งานในระบบ โดยใช้รหัสผ่านที่เข้าใช้งาน UBU kankraoNET (UBU Wifi)

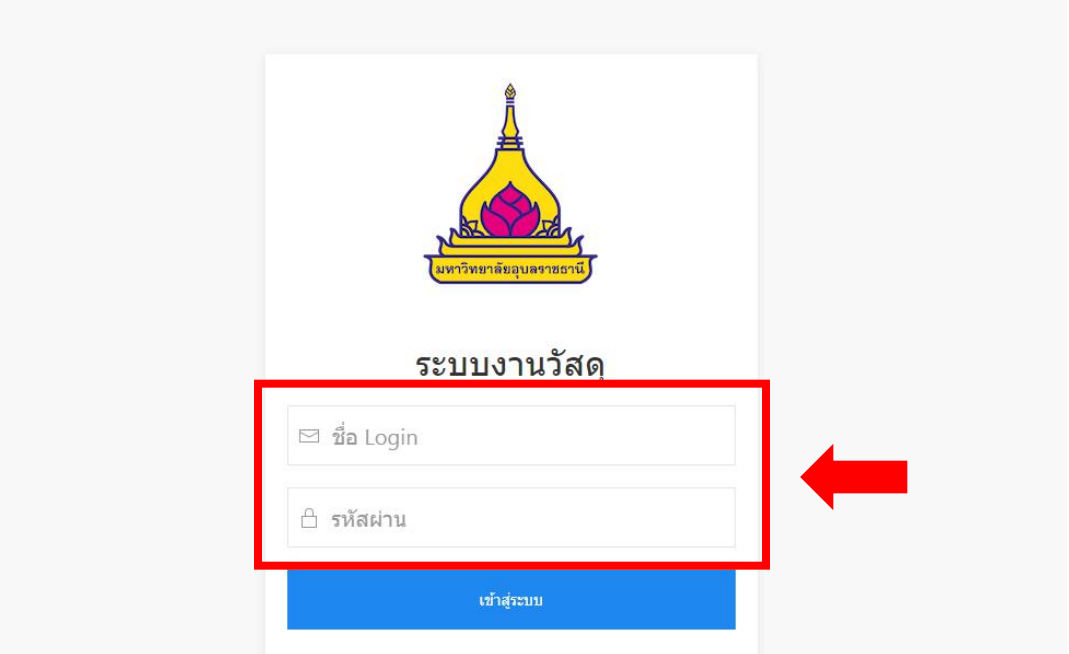

กดปุ่ม เบิกวัสดุ

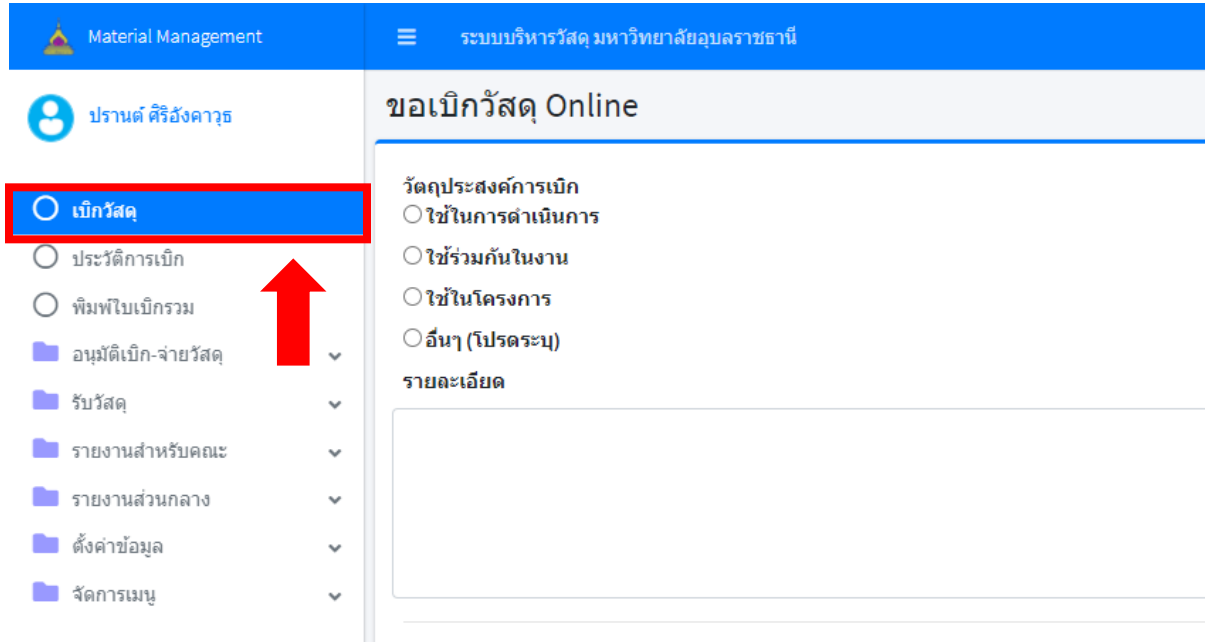

3. เลือก วัตถุประสงค์การเบิก กรณีเลือก อื่นๆ โปรดระบุวัตถุประสงค์ ในช่อง รายละเอียด

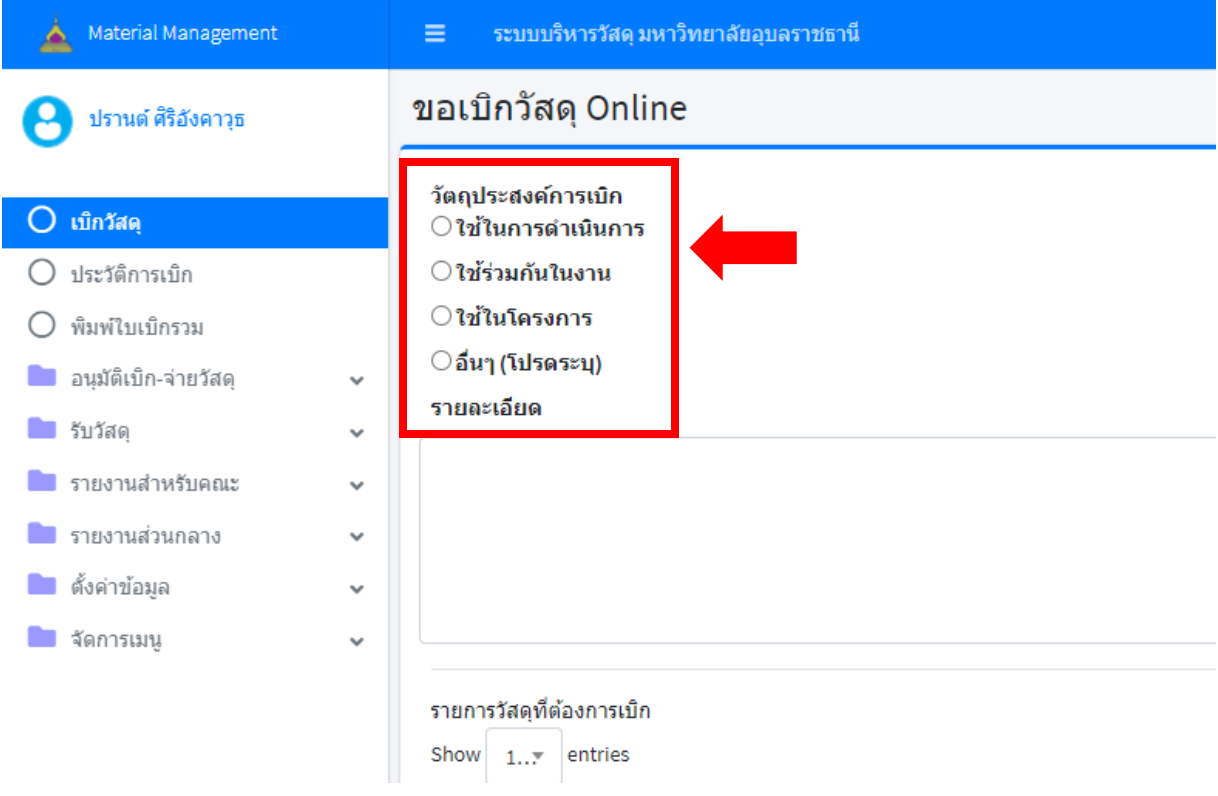

#### **คู่มือ :** การใช้งานของ "ผู้ขอใช้วัสดุ" โปรแกรมระบบบริหารจัดการวัสดุ **http://mms.ubu.ac.th**

4. ระบุจำนวนที่ต้องการเบิก ในช่อง "จำนวนเบิก" ตาม (1) โดยจำนวนต้องไม่เกิน ในช่อง "เบิกได้" ตาม (2)

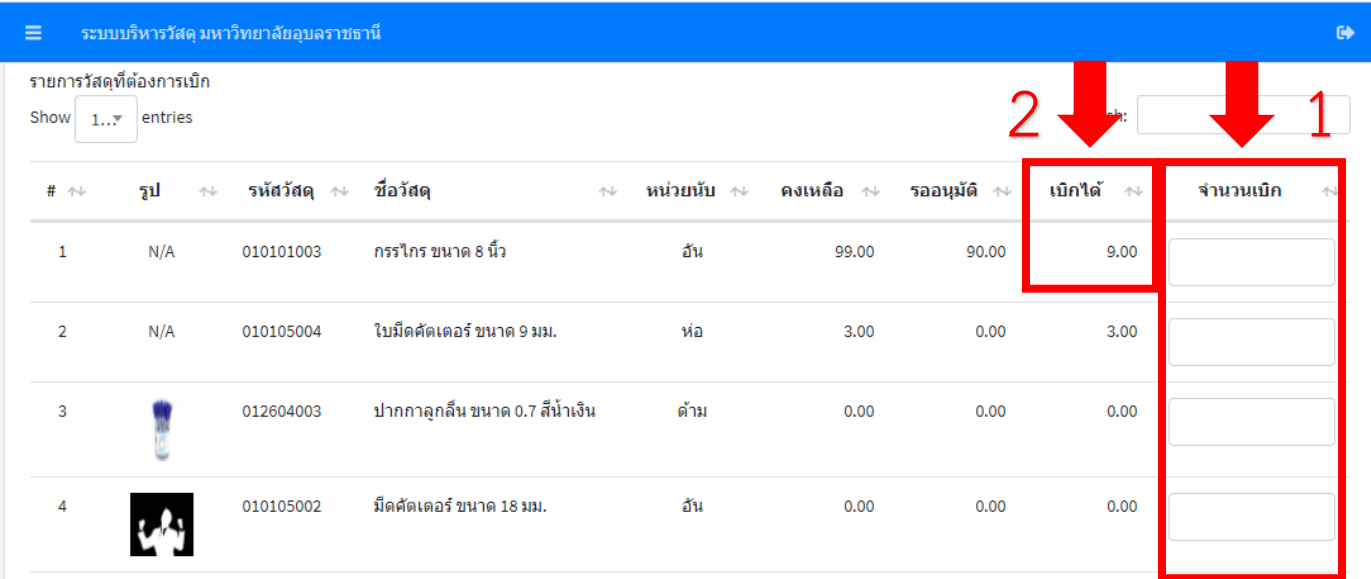

# 5. ค้นหารายการวัสดุได้ที่ ช่อง Search

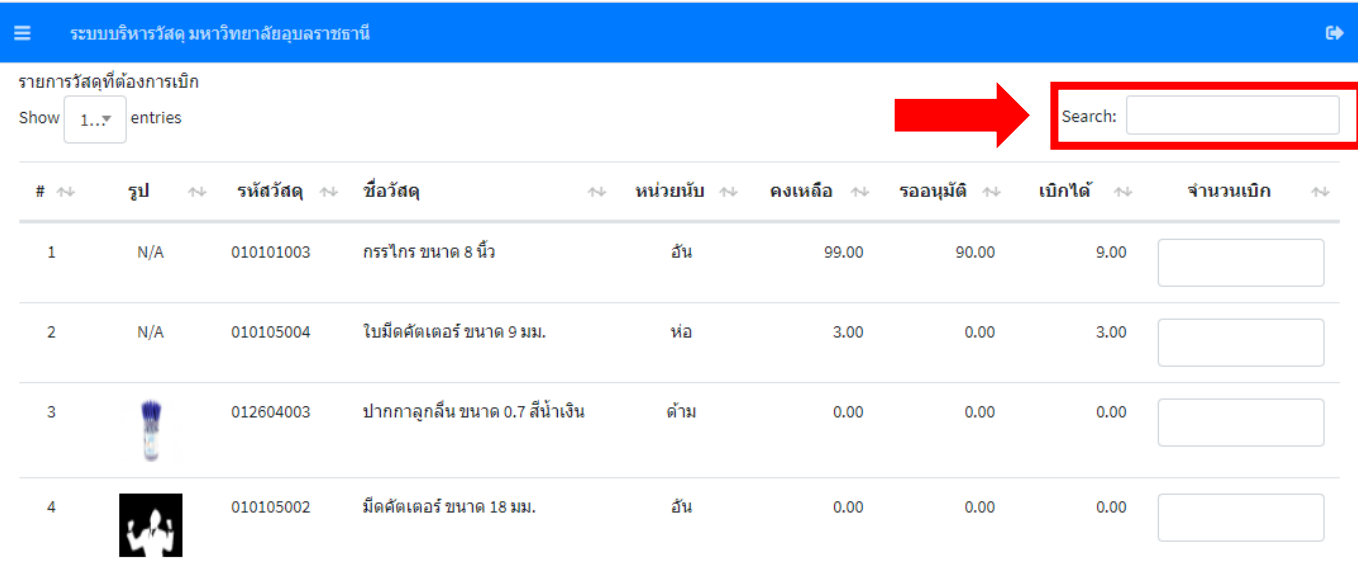

#### 6. กดปุ่ม บันทึกเบิกวัสดุ

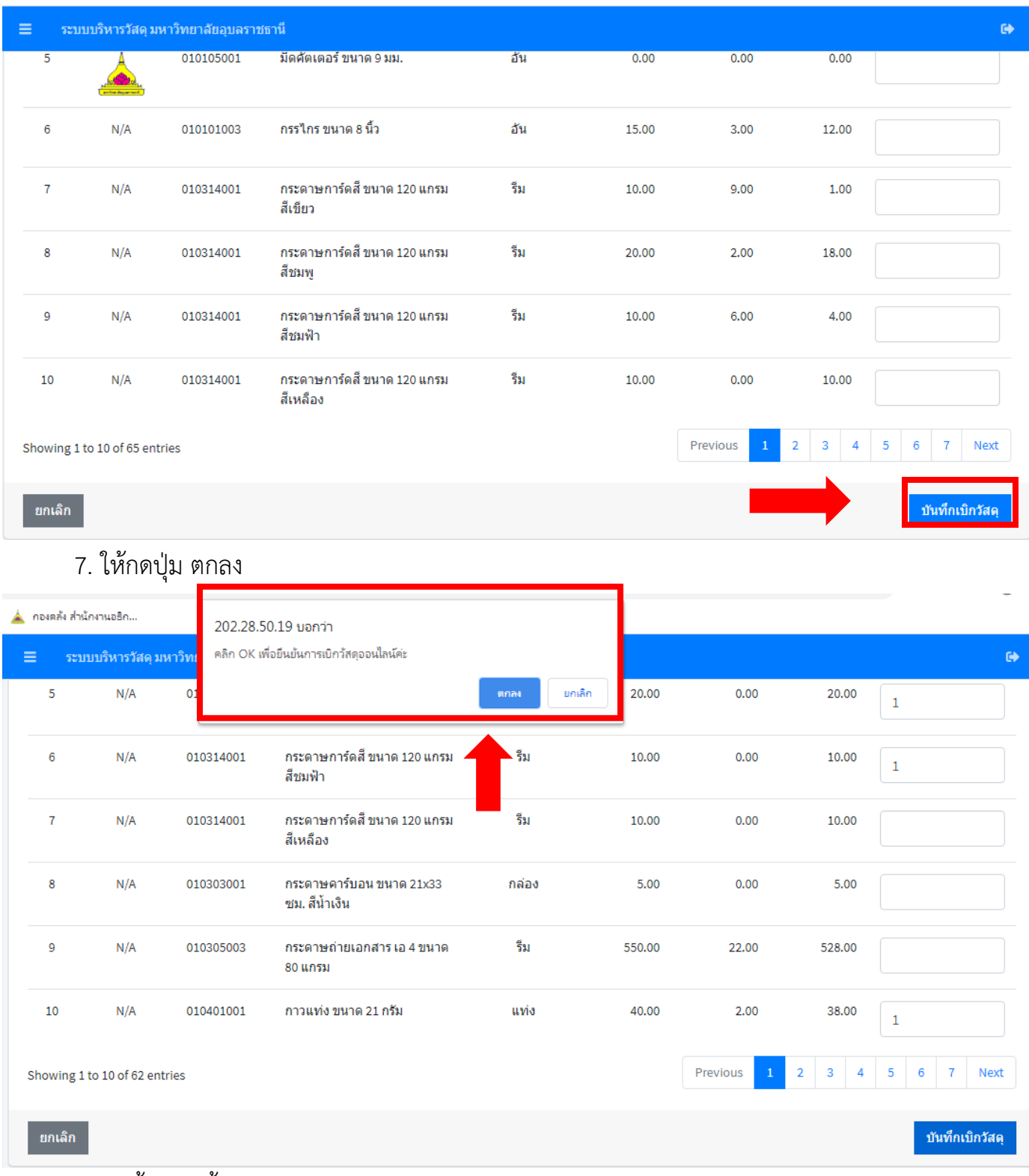

หมายเหตุ จบขั้นตอนนี้จะมีอีเมล์แจ้งเตือนหัวหน้างาน

# 8. ได้ใบเบิกจ่ายวัสดุแล้วให้กดปุ่มพิมพ์

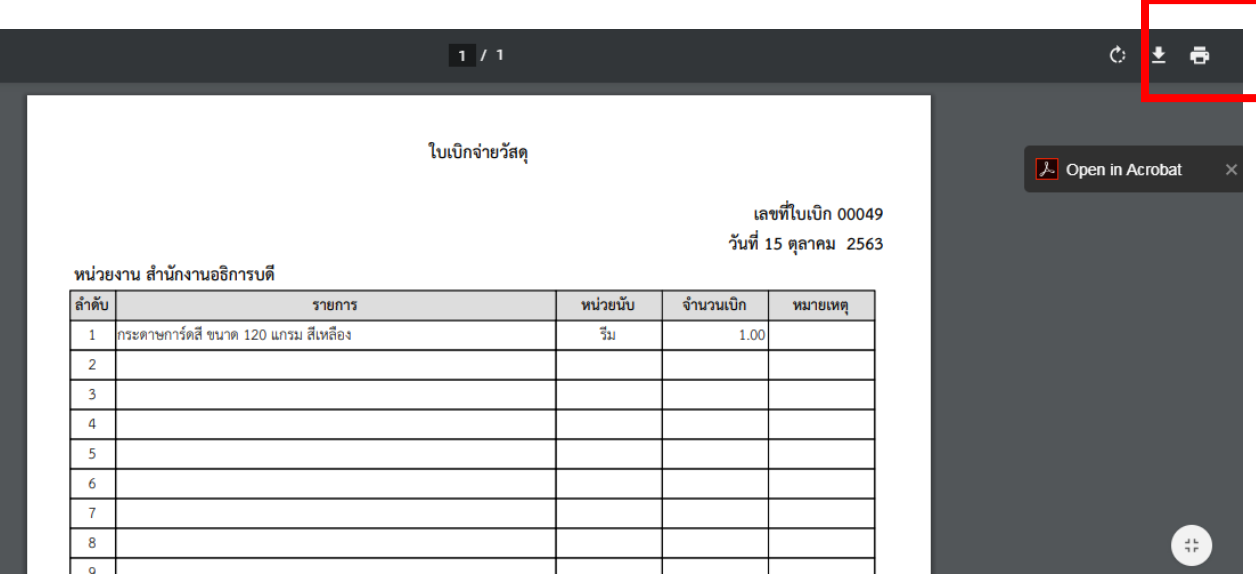

# 9. ลงชื่อ ผู้เบิกวัสดุ (ต้องเป็นหัวหน้างาน)

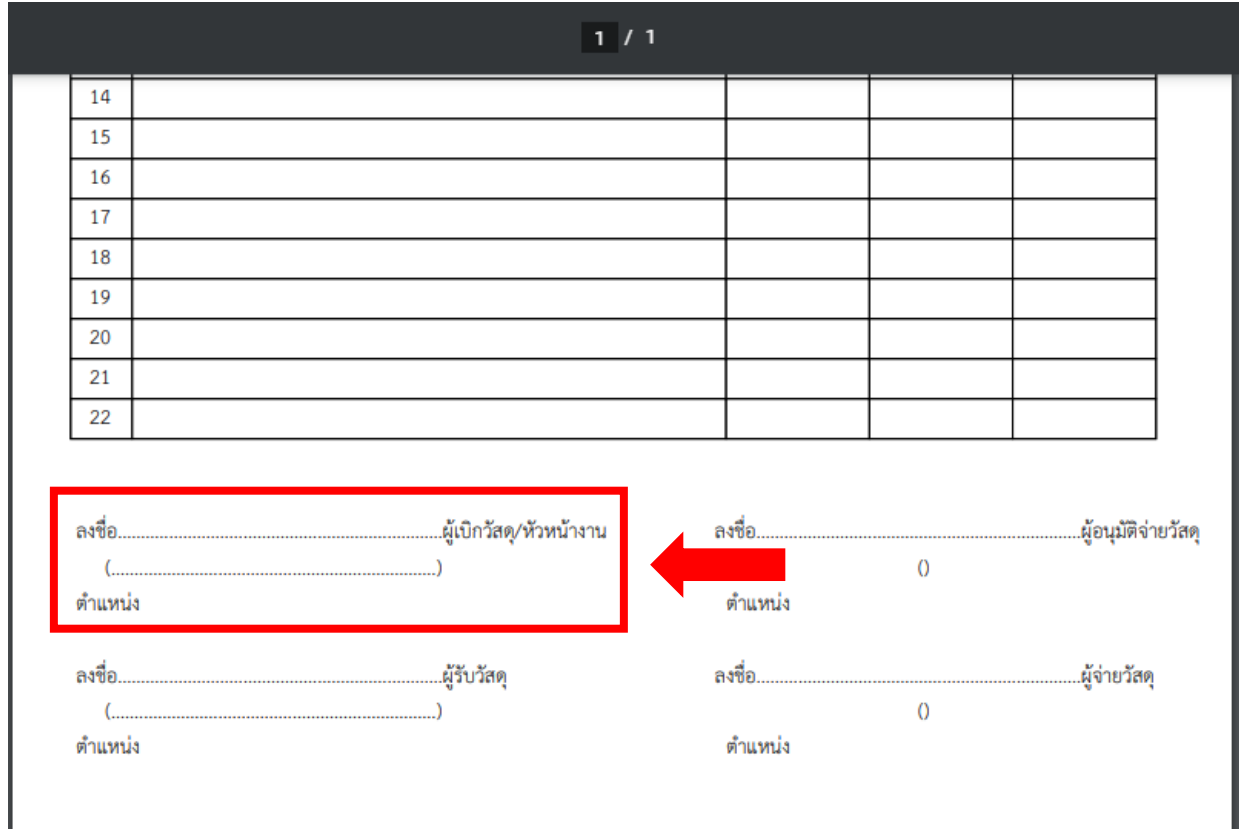

# **คู่มือ การใช้งานของ "หัวหน้างาน" โปรแกรมระบบบริหารจัดการวัสดุ**

**mms.ubu.ac.th**

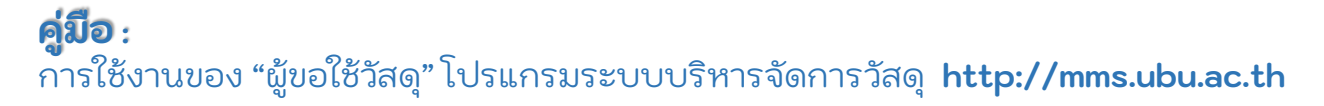

### **การเบิกวัสดุ(ขั้นตอนของหัวหน้างาน)**

1. เข้าใช้งานที่ เว็บไซต์ mms.ubu.ac.th

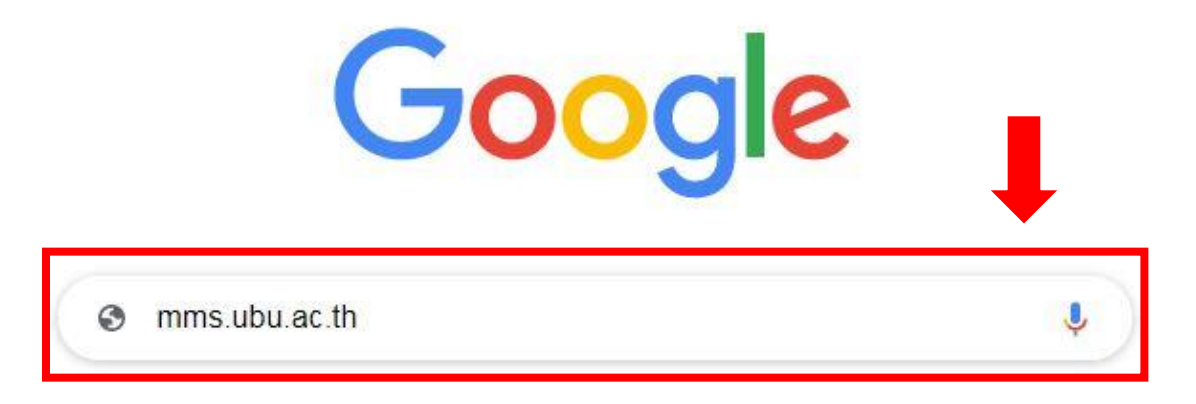

2. หัวหน้างาน เข้าใช้งานในระบบ โดยรหัสผ่าน ที่เข้าใช้งาน UBU kankraoNET (UBU Wifi)

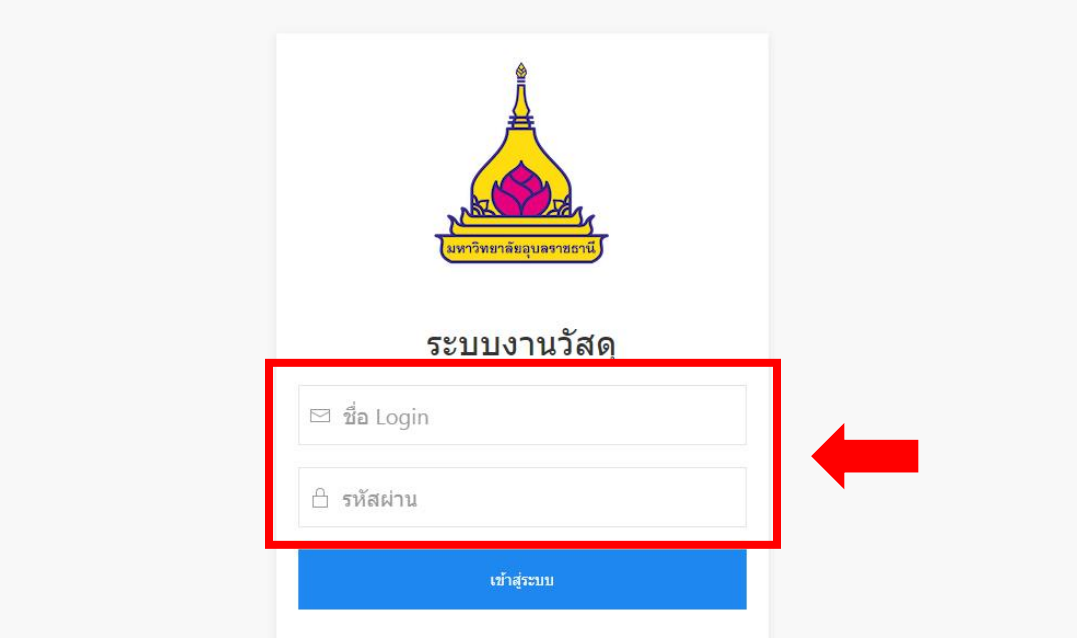

### 3. กดปุ่ม อนุมัติเบิก-จ่ายวัสดุ แล้วเลือก หัวหน้างาน ผู้เบิกวัสดุ

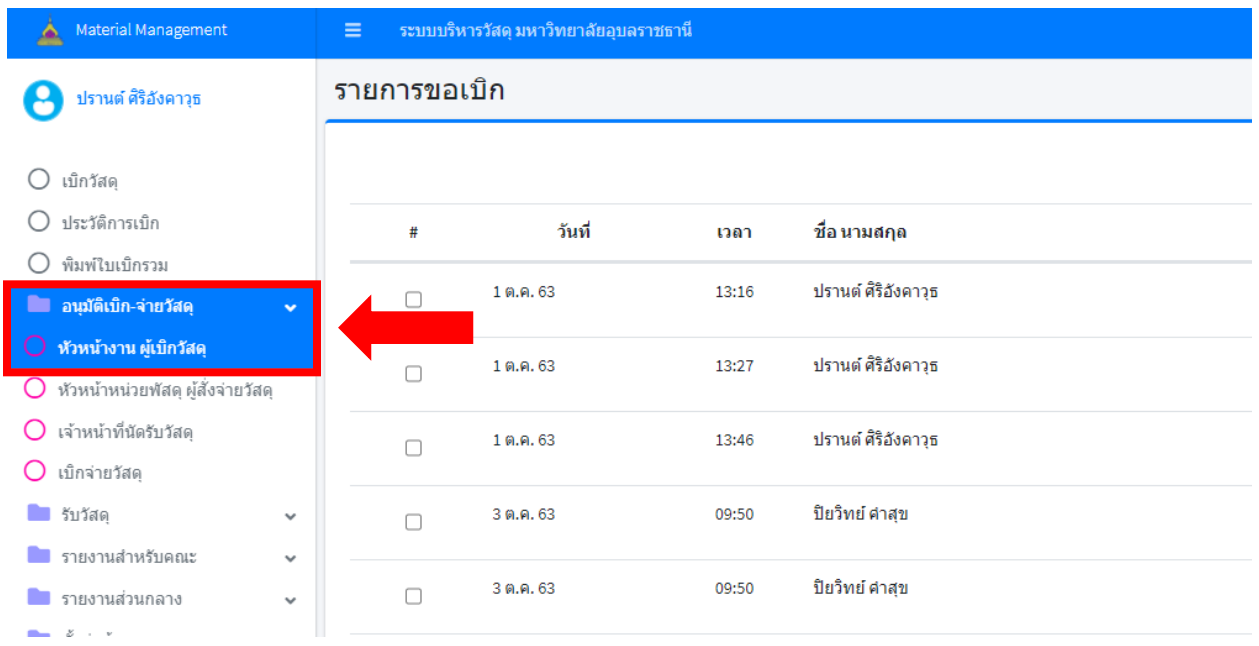

# 4. กดปุ่ม รายละเอียด เพื่อดูรายการที่ขอเบิก

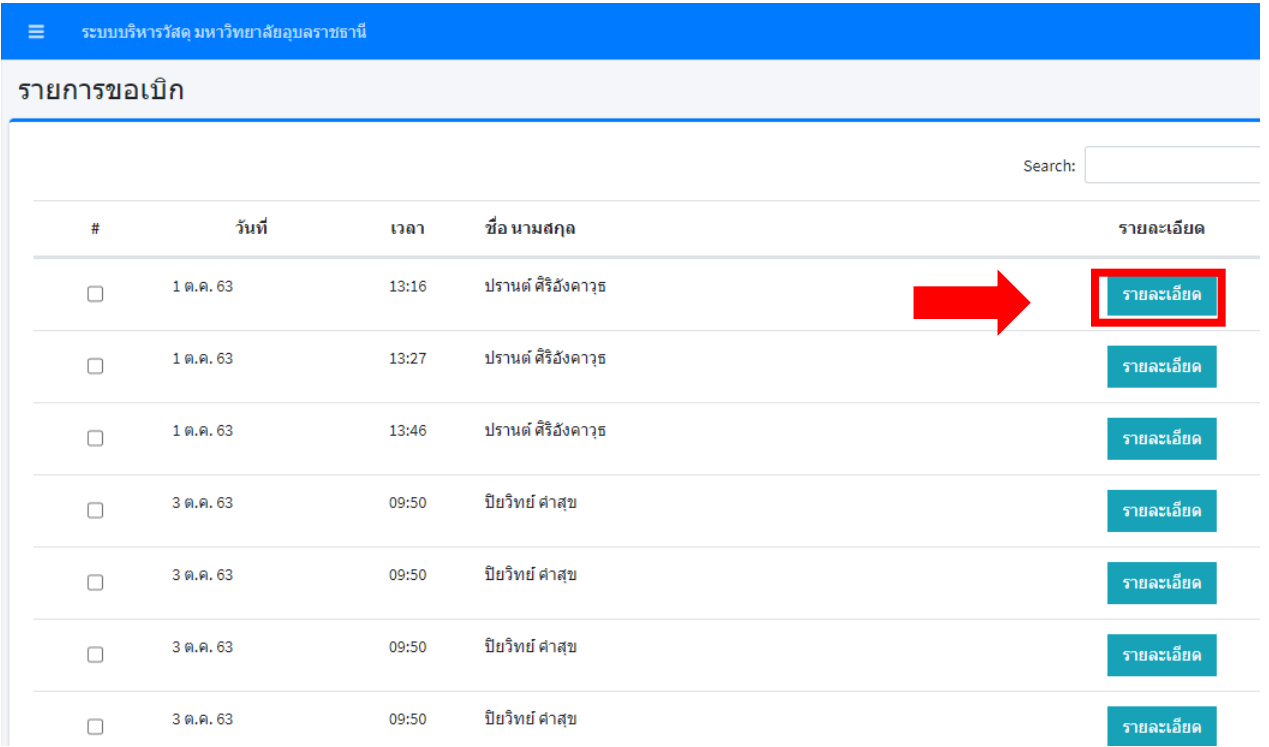

#### 5. แสดงรายละเอียดรายการขอเบิก

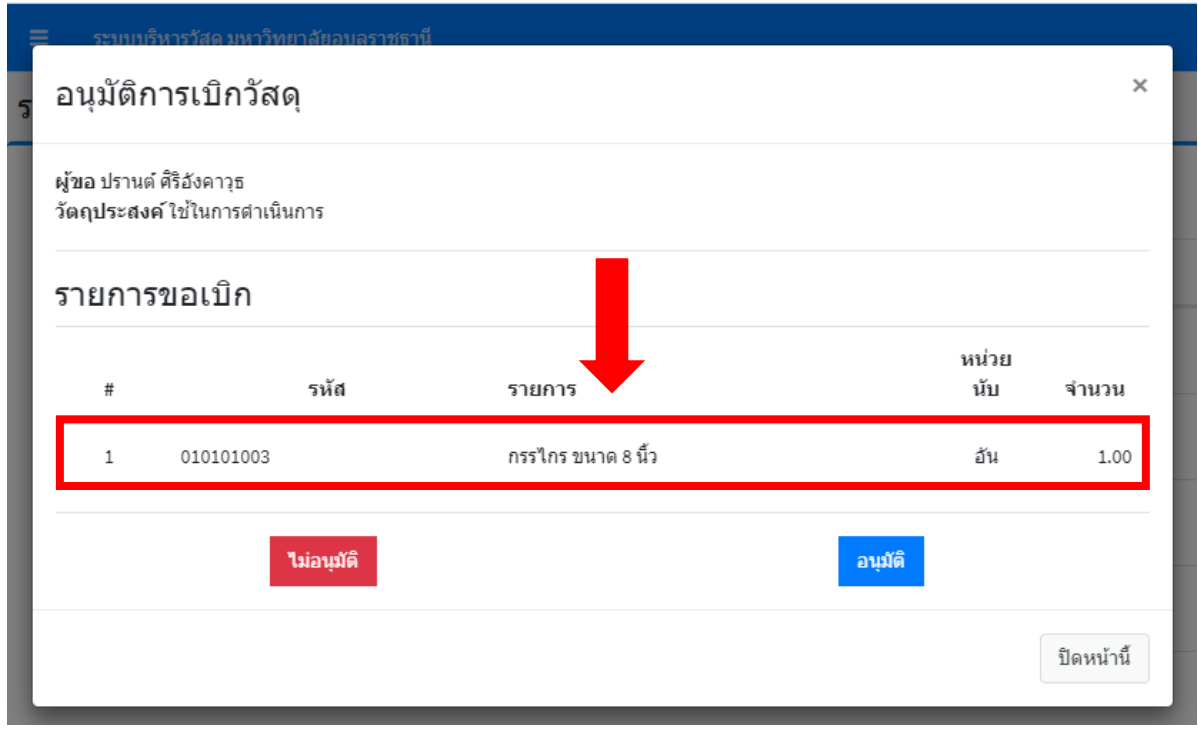

6. เลือก อนุมัติหรือไม่อนุมัติได้

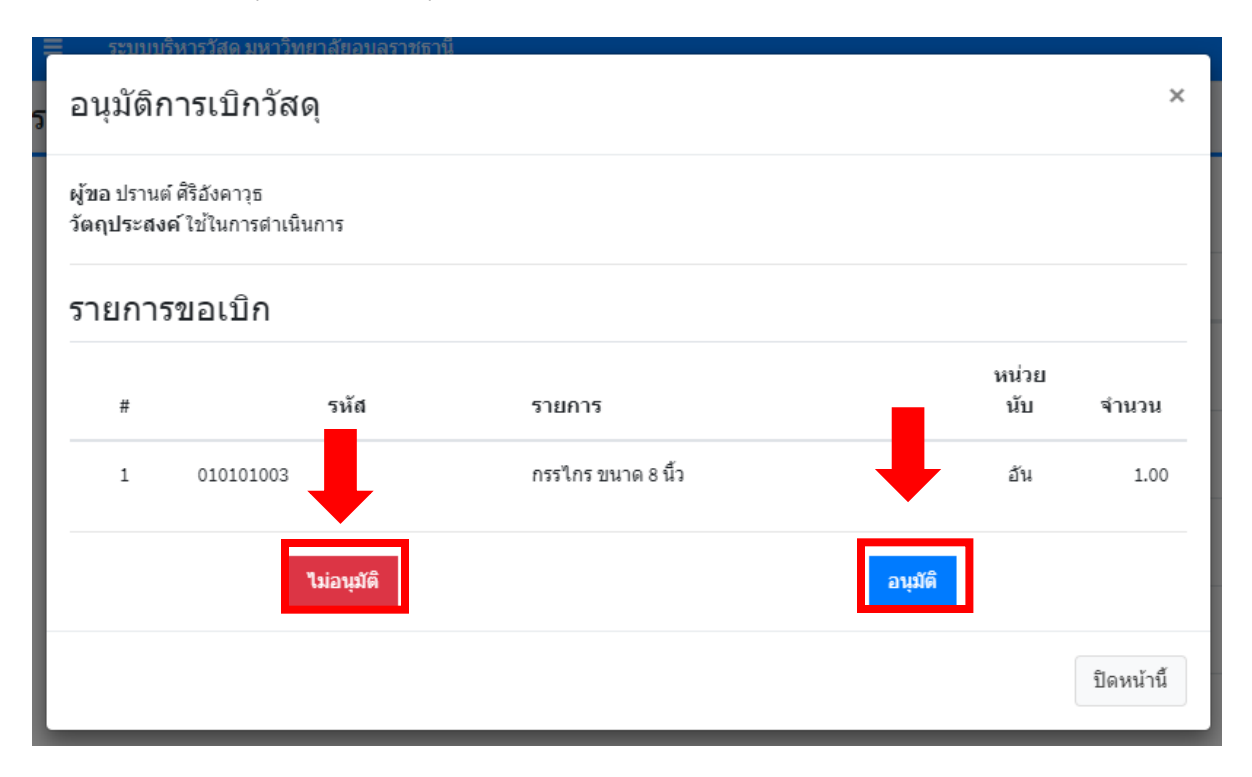

7. กรณีเลือกหลายรายพร้อมกัน เลือกอนุมัติ ตาม (1) แล้วกดปุ่ม "อนุมัติตามที่เลือก" ตาม (2)

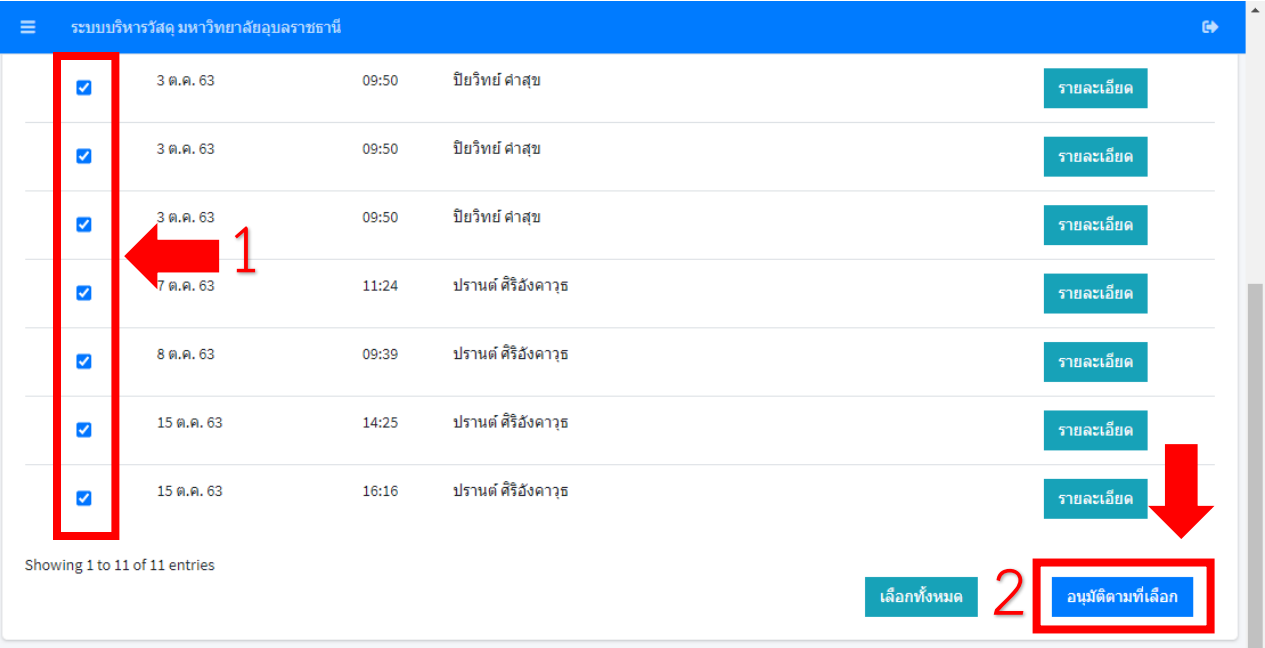

8. กรณีเลือกพร้อมกันทั้งหมด ให้กดปุ่ม เลือกทั้งหมด ตาม (1) แล้วกดปุ่ม อนุมัติตามที่เลือกตาม (2)

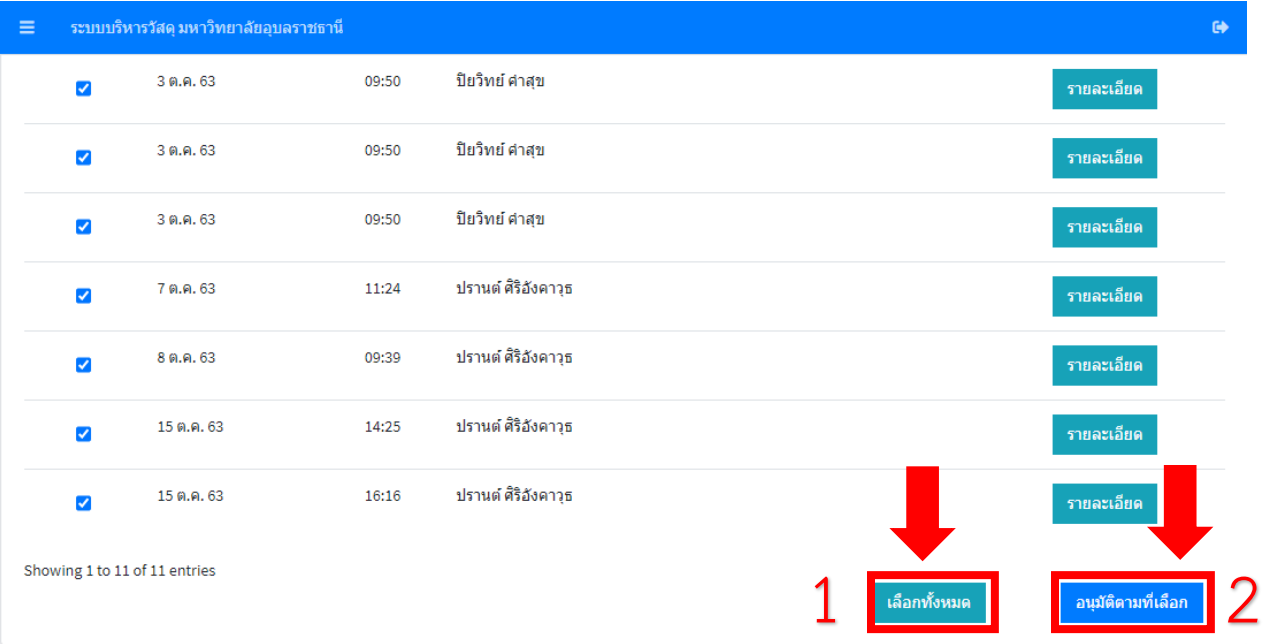

หมายเหตุ จบขั้นตอนจะมีอีเมล์แจ้งเตือน "ผู้ขอใช้วัสดุ"

# **คู่มือ การใช้งาน "การพิมพ์ใบเบิกรวม" โปรแกรมระบบบริหารจัดการวัสดุ mms.ubu.ac.th**

**คู่มือ :** การใช้งานของ "ผู้ขอใช้วัสดุ" โปรแกรมระบบบริหารจัดการวัสดุ **http://mms.ubu.ac.th**

#### **การพิมพ์ใบเบิกรวม**

1. เข้าใช้งานที่ เว็บไซต์ mms.ubu.ac.th

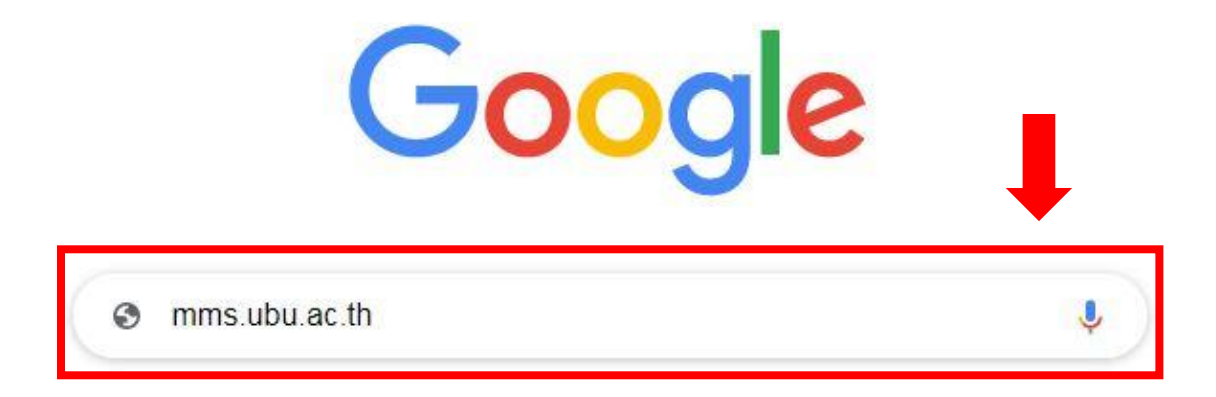

2. เจ้าหน้าที่ประจำหน่วยงานที่ได้รับมอบหมาย เข้าใช้งานในระบบ โดยใช้รหัสผ่าน ที่เข้าใช้งาน UBU kankraoNET (UBU Wifi)

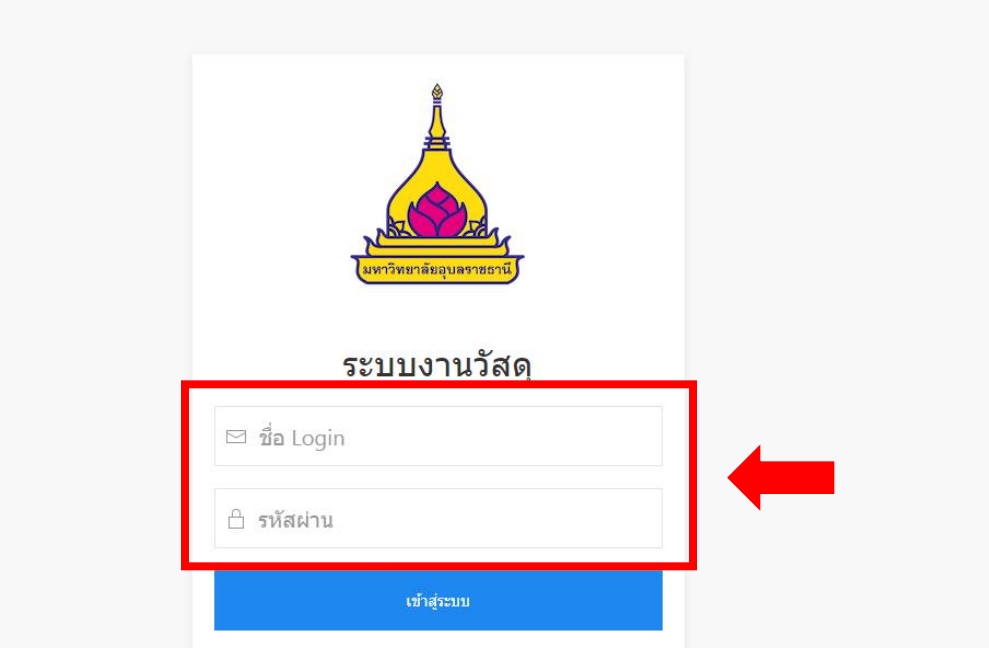

#### **คู่มือ :** การใช้งานของ "ผู้ขอใช้วัสดุ" โปรแกรมระบบบริหารจัดการวัสดุ **http://mms.ubu.ac.th**

#### 3. เลือก พิมพ์ใบเบิกรวม

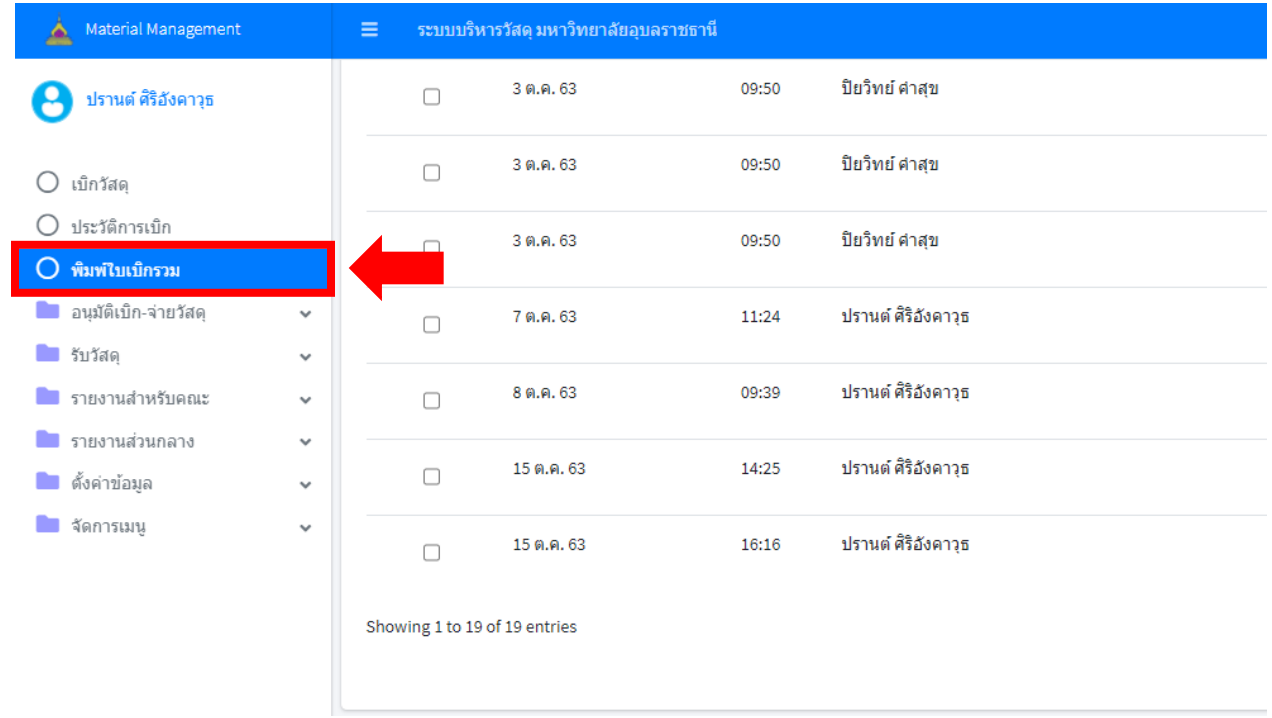

4. กดปุ่ม "เลือกทั้งหมด" ตาม (1) แล้วกดปุ่ม "พิมพ์ที่เลือก" ตาม (2)

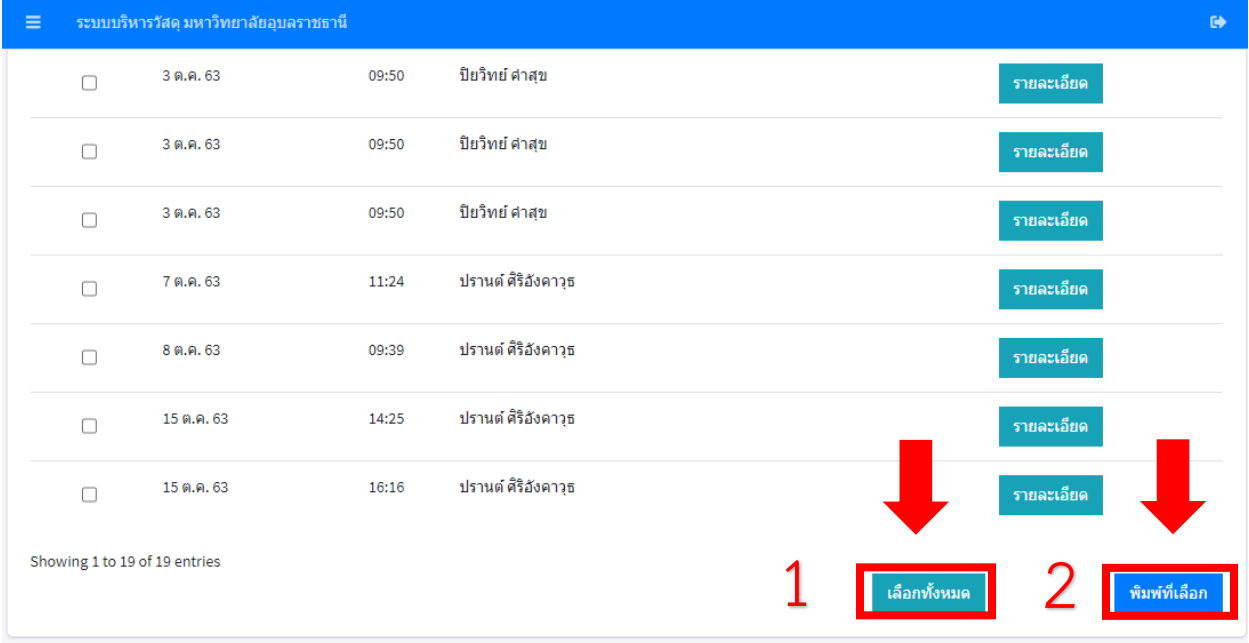

# 5. ได้ใบเบิกจ่ายวัสดุ แล้วกดปุ่มสั่งพิมพ์

![](_page_14_Picture_29.jpeg)

:robat

 $\begin{array}{c}\n\bullet \\
\bullet \\
\bullet\n\end{array}$ 

# 6. ลงชื่อ ผู้เบิกวัสดุ (ต้องเป็นหัวหน้างาน)

![](_page_14_Picture_30.jpeg)

หมายเหตุ ขั้นตอนนี้เจ้าหน้าที่ได้รับมอบหมายสามารถพิมพ์เอกสารได้ เมื่อหัวหน้างานอนุมัติ เบิกทั้งหมดแล้ว (ใบเบิกจ่ายวัสดุ เป็นหน่วยงาน)